## KONFIGURACJA UWIERZYTELNIANIA DWUETAPOWEGO NA PORTALU SSL.WUM.EDU.PL

Uwierzytelnianie dwuetapowe w istotnym stopniu zwiększa bezpieczeństwo logowania do systemu ssl.wum.edu.pl, gdyż nawet w przypadku ujawnienia Państwa hasła osobie trzeciej nie będzie ona mogła się zalogować na Państwa konto, ponieważ każde logowanie będzie wymagało zatwierdzenia w aplikacji Microsoft Authenticator, zainstalowanej i skonfigurowanej na Państwa urządzeniu mobilnym (np. telefonie komórkowym).

Aplikacja Microsoft Authenticator dostępna jest zarówno w wersji na Androida jak i IOS. Można go pobrać wyszukując w sklepie Google Play lub App Store nazwę "Microsoft Authenticator" lub poprzez linki podane poniżej:

<https://play.google.com/store/apps/details?id=com.azure.authenticator&hl=pl&gl=US>

<https://apps.apple.com/pl/app/microsoft-authenticator/id983156458?l=pl>

Po pobraniu i zainstalowaniu Microsoft Authenticator przy pierwszym uruchomieniu zostaniemy zapytani o sposób konfiguracji – należy wybrać opcję "Zeskanuj kod QR".

W tym momencie należy zalogować się do portalu [https://ssl.wum.edu.pl](https://ssl.wum.edu.pl/) podając swój login i hasło:

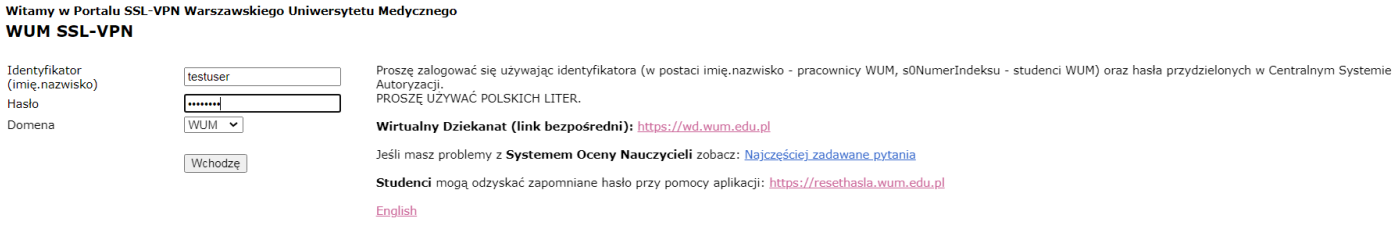

## Po zalogowaniu ukaże się ekran konfiguracji uwierzytelniania dwuetapowego:

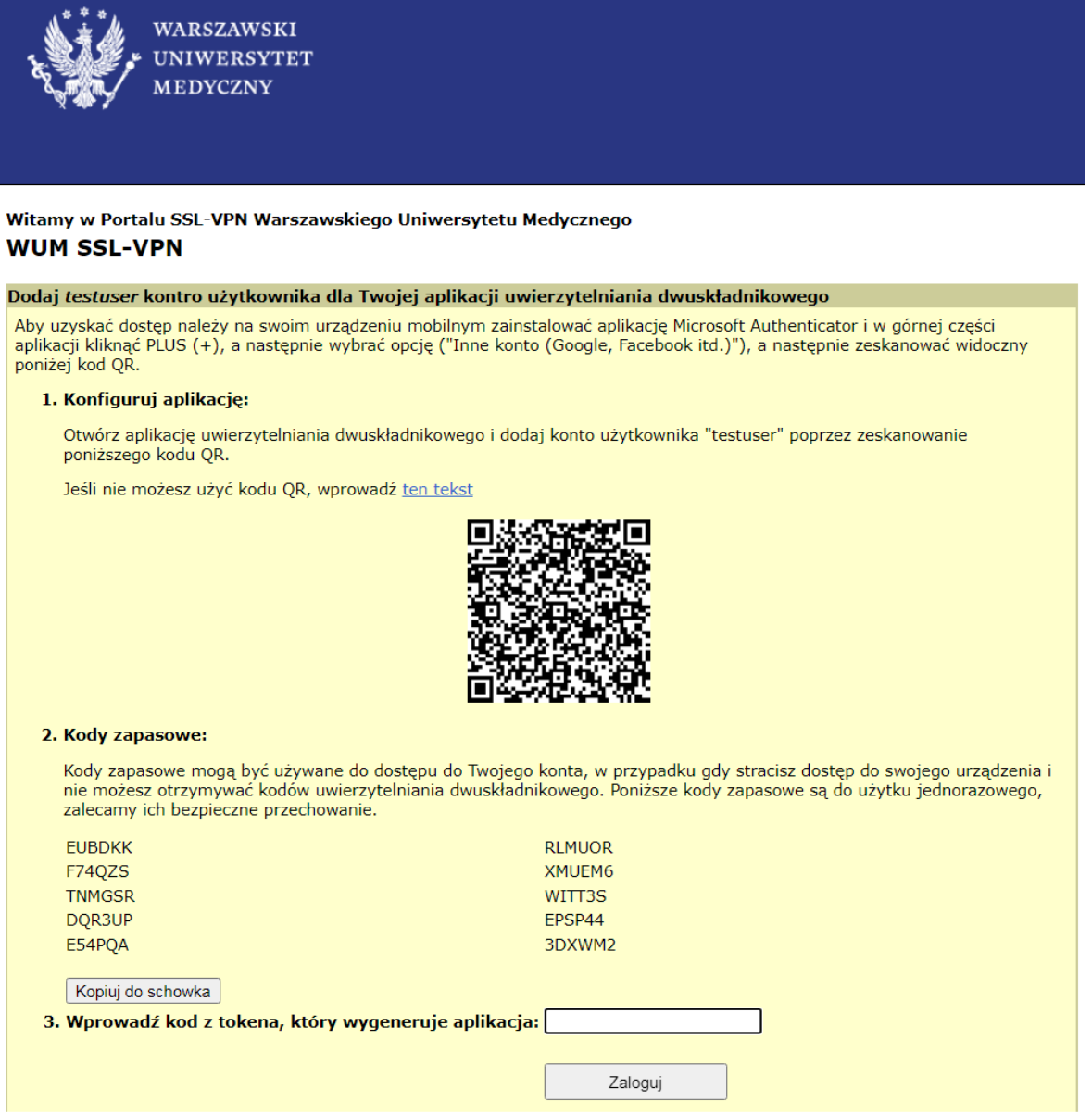

Widoczny po zalogowaniu kod QR należy zeskanować w aplikacji Microsoft Authenticator – po wybraniu opcji "Zeskanuj kod QR".

Po udanym zeskanowaniu kodu QR w Microsoft Authenticator pojawi się na liście skonfigurowanych aplikacji **ssl.wum.edu.pl** wraz z Państwa imieniem i nazwiskiem.

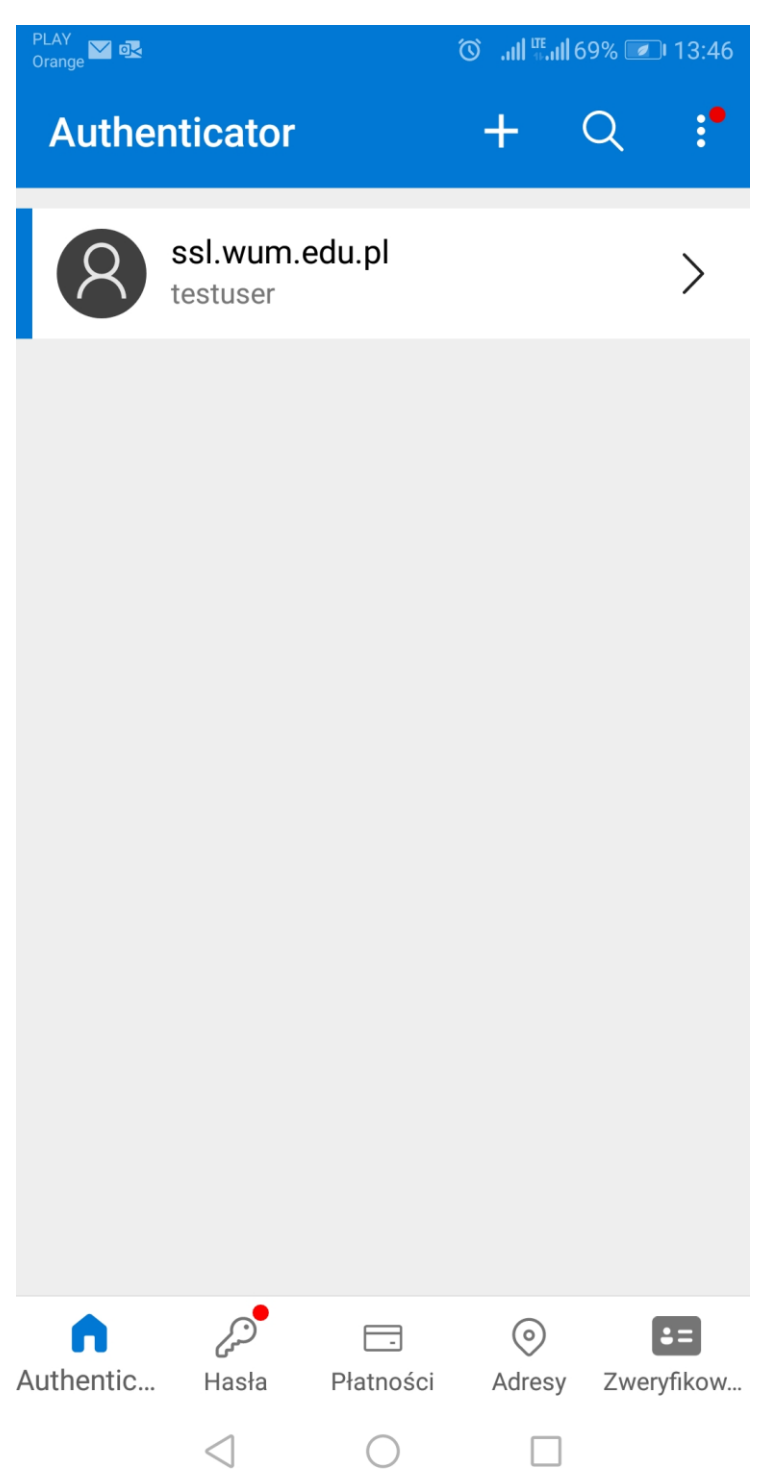

Po kliknięciu w ssl.wum.edu.pl pokaże nam się jednorazowy kod, który należy wpisać na ekranie konfiguracyjnym w ssl.wum.edu.pl w polu nr 3 "Wprowadź kod z tokena, który **wygeneruje aplikacja:**"

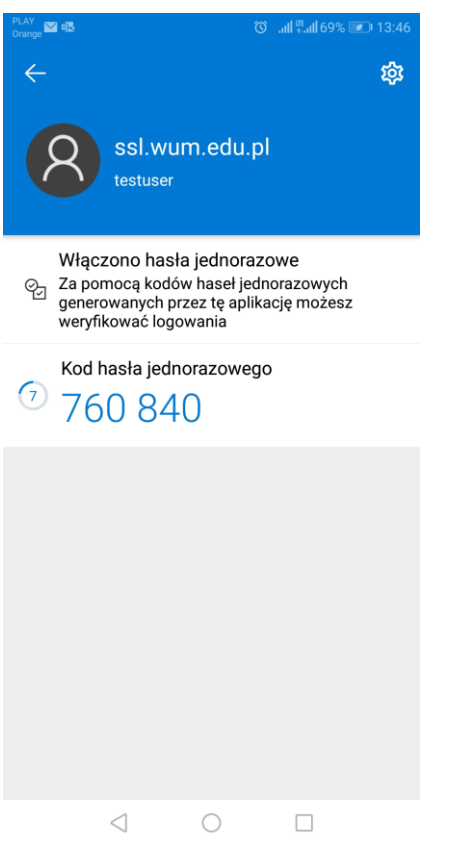

Po wykonaniu powyższych kroków nasze konto w ssl.wum.edu.pl zostanie zabezpieczone uwierzytelnianiem dwuetapowym i zalogowanie będzie możliwe jedynie po podaniu naszego hasła, a następnie jednorazowego kodu z Microsoft Authenticator.

Jeżeli już korzystaliśmy z aplikacji Microsoft Authenticator to należy w prawym górnym rogu aplikacji wybrać "+", a następnie opcję "Inne konto (Google, Facebook itd.) i postępować tak jak to opisano powyżej, tzn. zeskanować kod QR i potwierdzić logowanie wygenerowanym kodem.

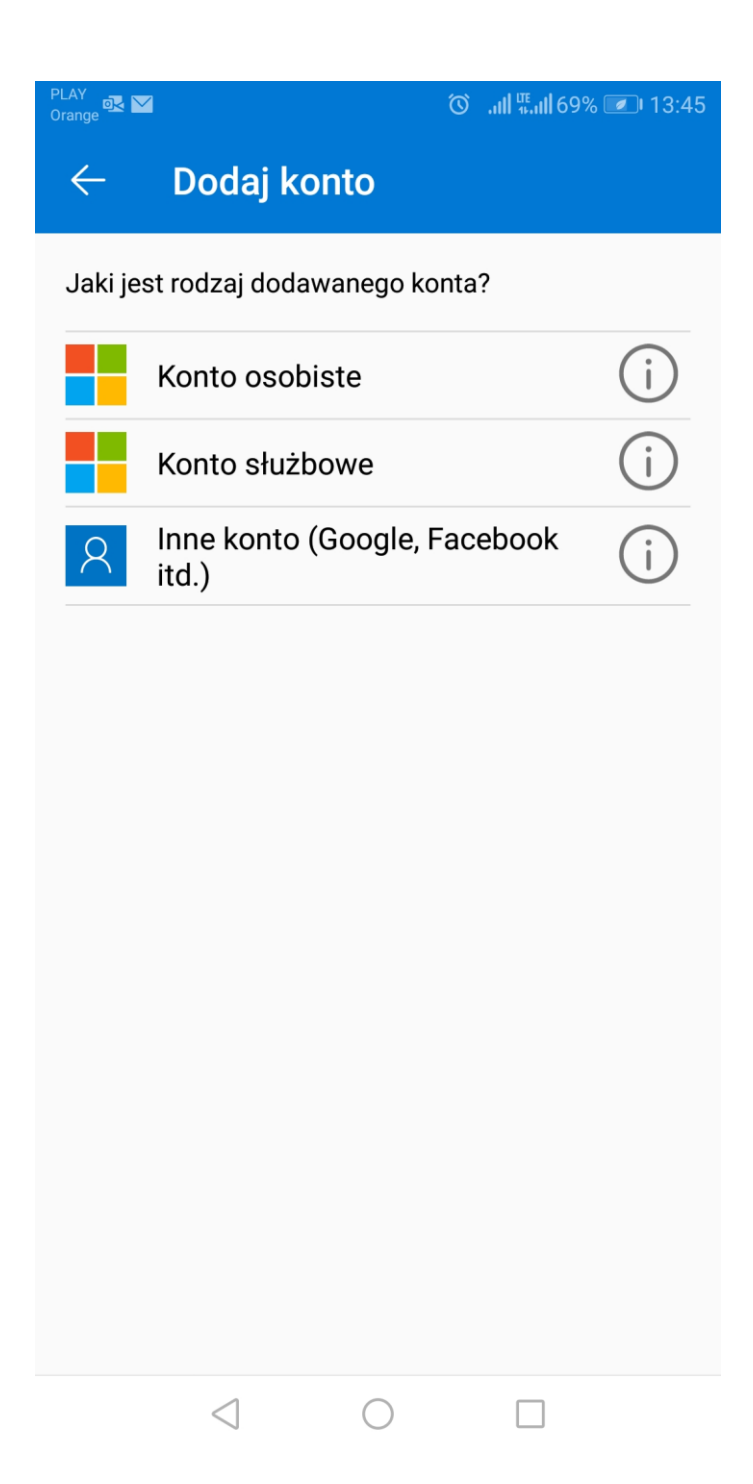